# C&F V2

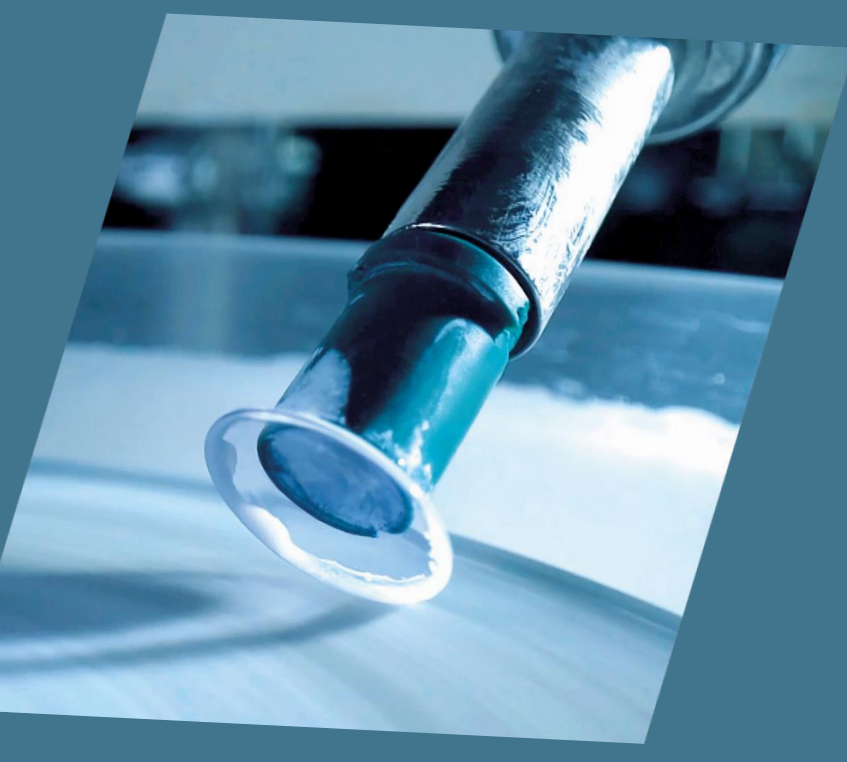

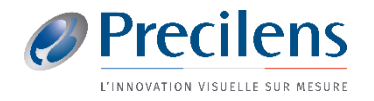

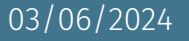

### Keratron

Les fichiers exportés vont s'enregistrer ici :

 $\blacktriangleright$  Ce PC > Windows (C:) > Keratron > tmp

Vous aurez besoin de certains de ces fichiers pour les importer dans Click&Fit.

Nous vous conseillons donc de réaliser un raccourci de ce dossier sur votre le Bureau de votre ordinateur.

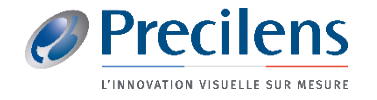

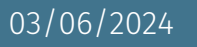

# Keratron : Création du raccourci sur votre bureau

 $\rightarrow$ 

 $\overline{\Box}$ 

eral

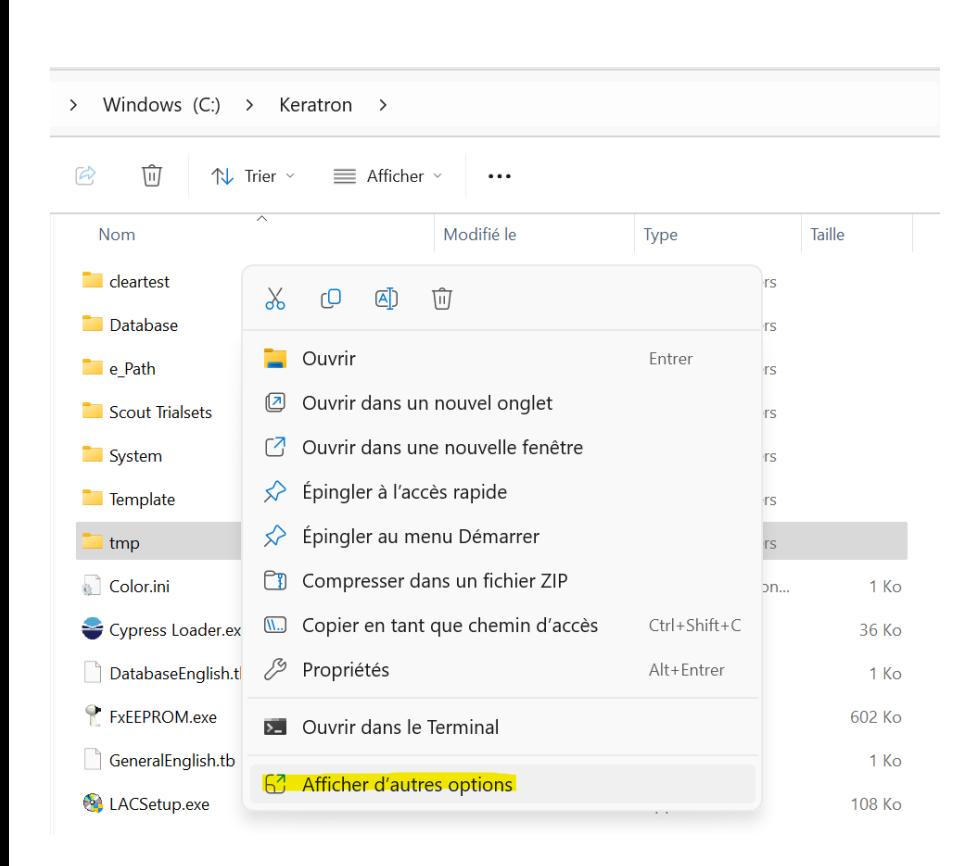

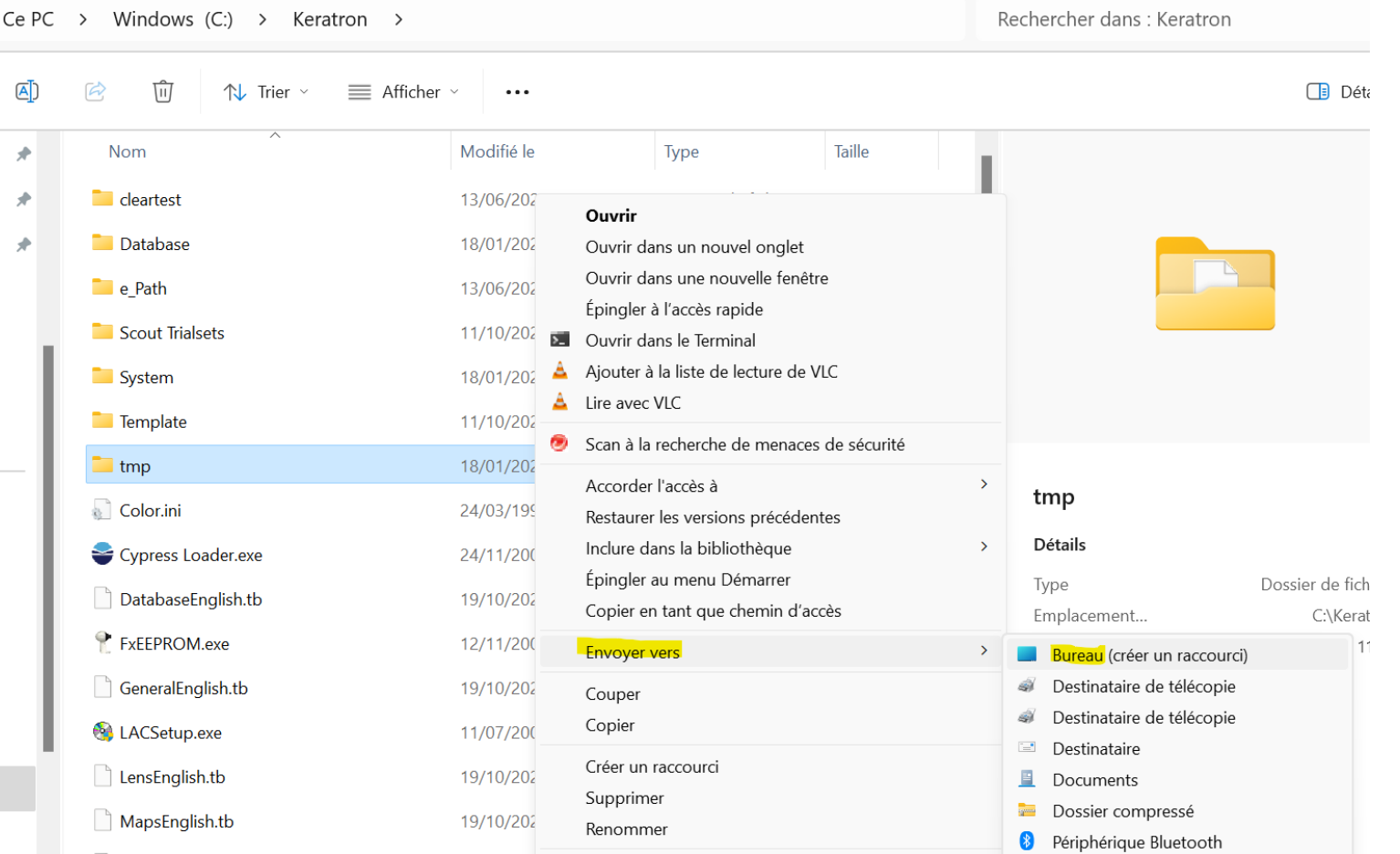

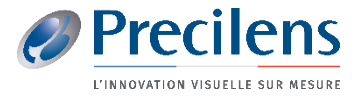

03/06/2024

# Keratron

- Ouvrir la topographie choisie et faire clic droit dessus
- Sélectionner « Output binary data »

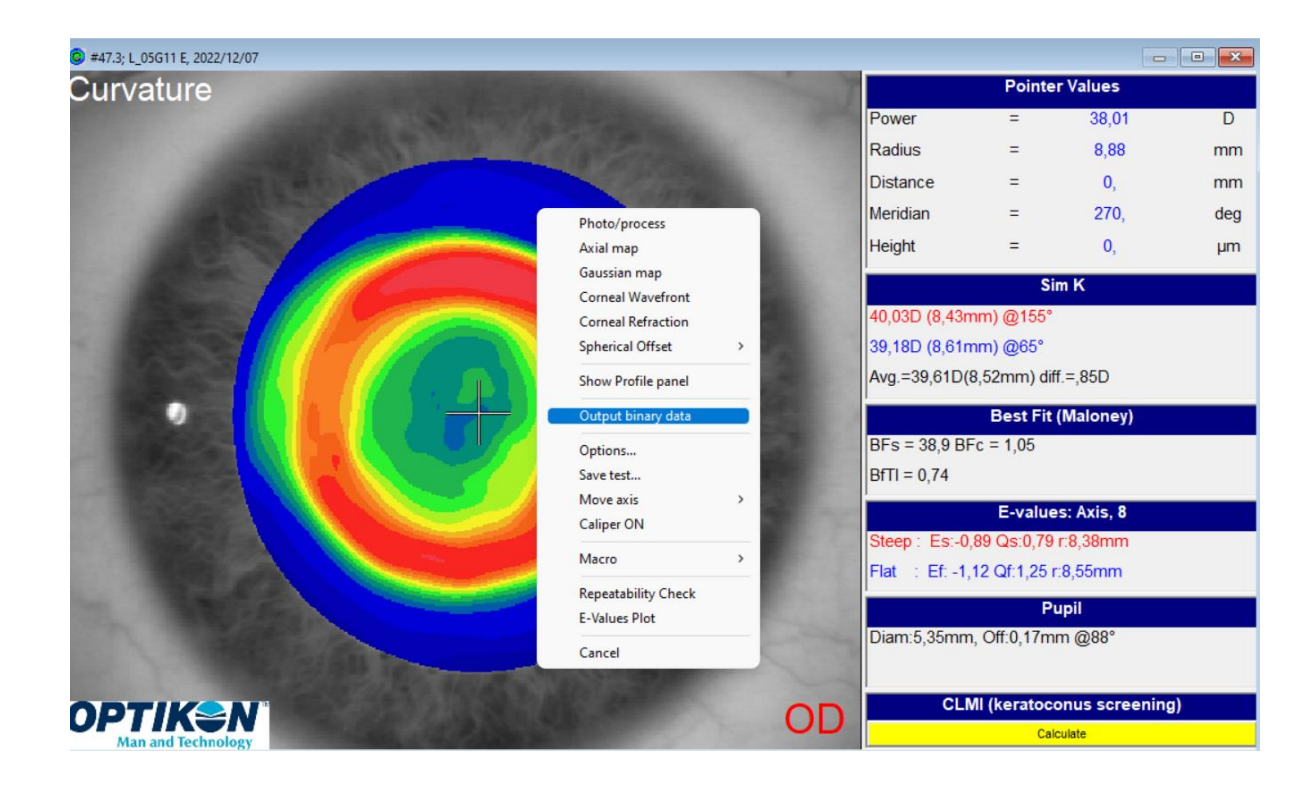

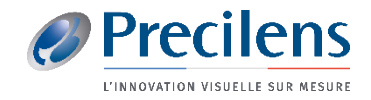

## Keratron

■ Les fichiers nécessaires s'enregistrent dans votre dossier « tmp » qui se trouve sur votre bureau grâce à la création du raccourci

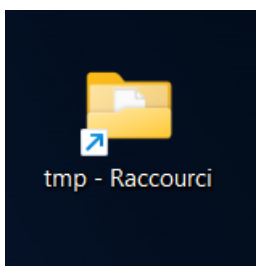

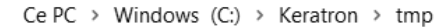

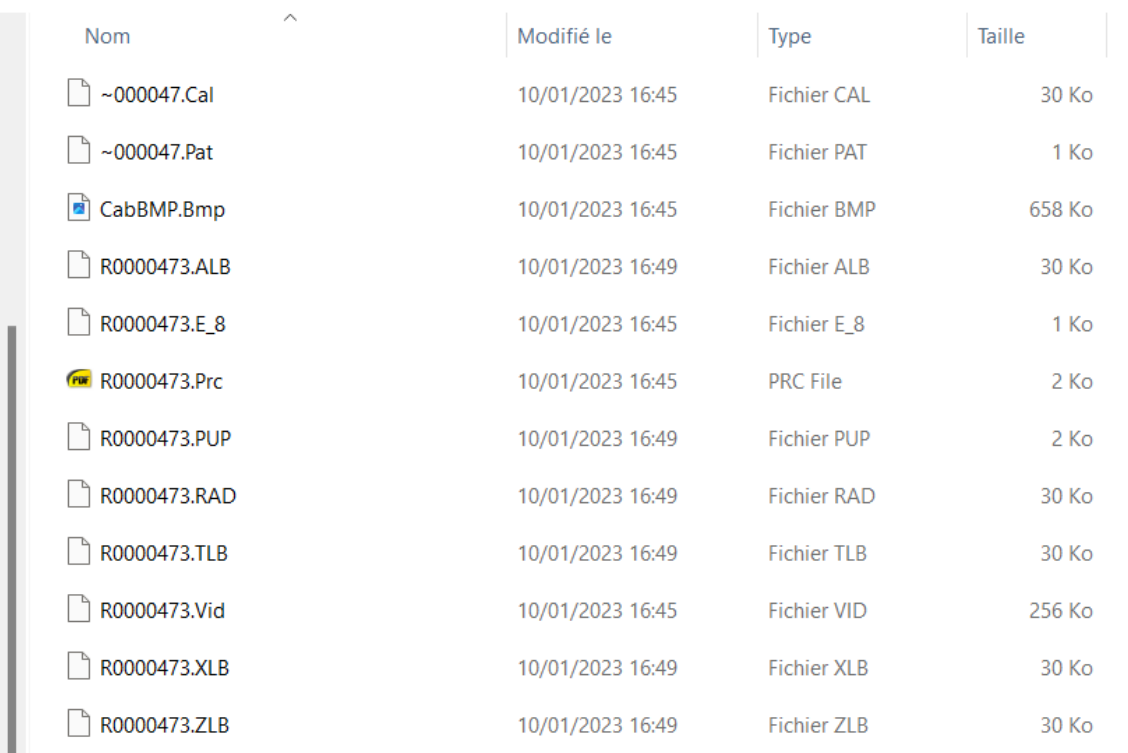

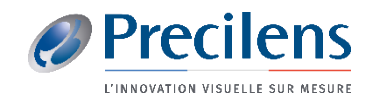

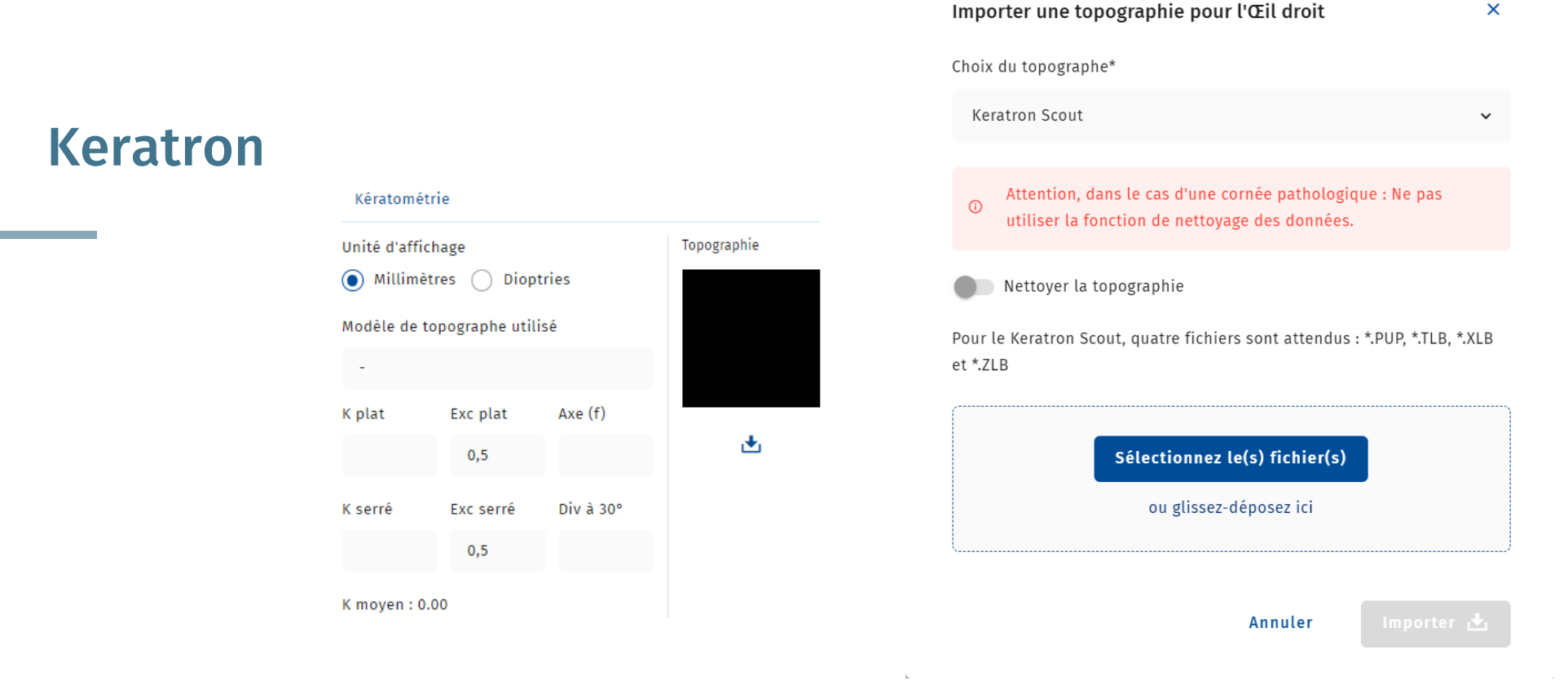

- Dans le dossier C&F du porteur, cliquer sur le symbole :  $\bigtriangledown$
- Glisser les fichiers demandés précédemment enregistrés dans l'encadrement qui s'affiche et cliquer sur Importer ! n'insérer que les 4 fichiers demandés : .PUP, .TLB, .XLB, .ZLB

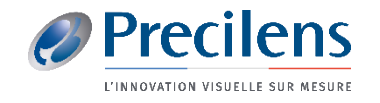

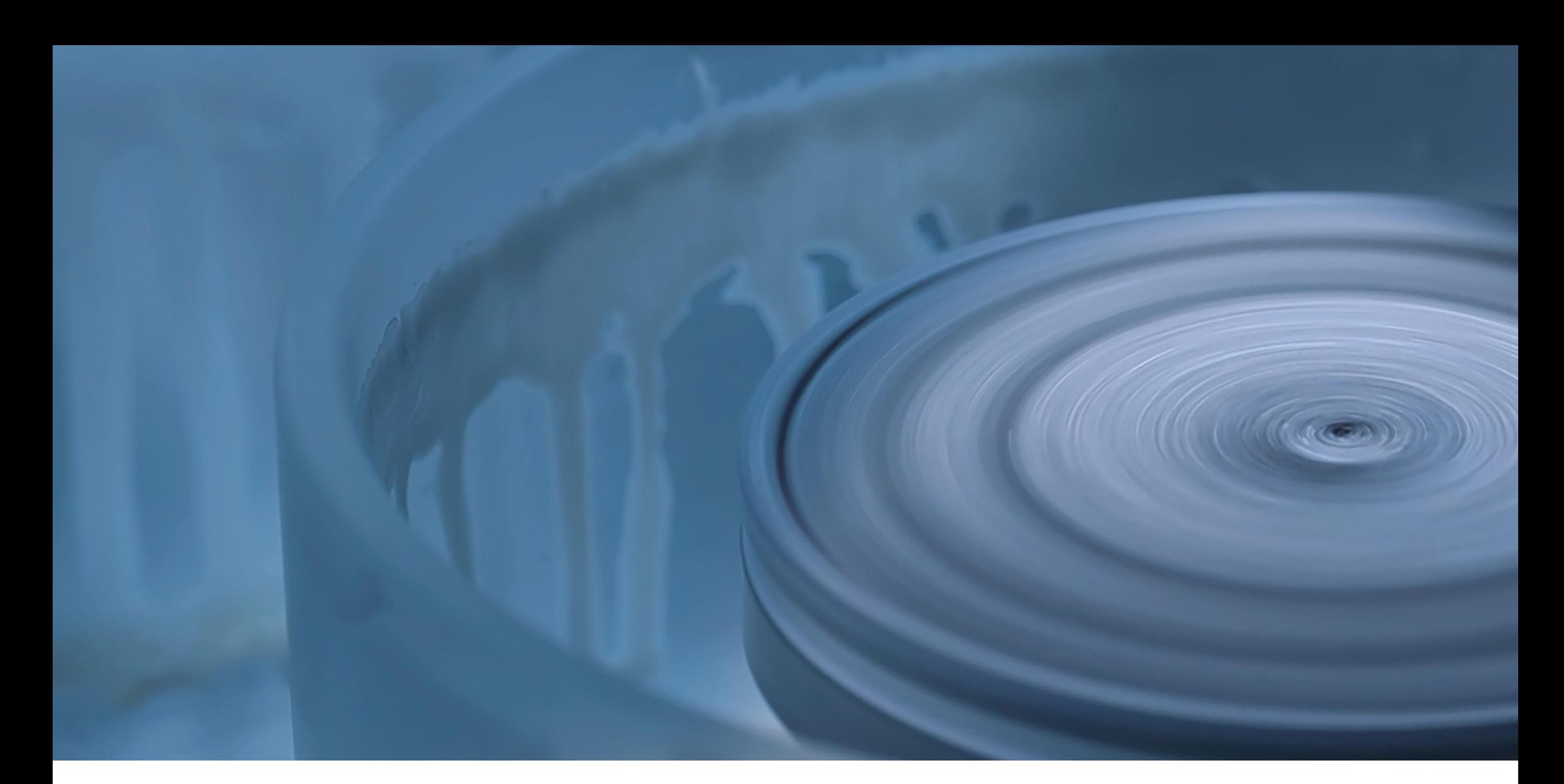

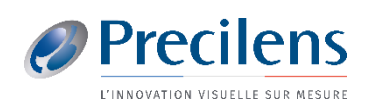

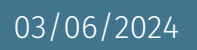